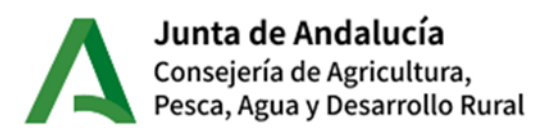

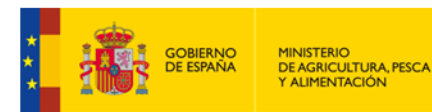

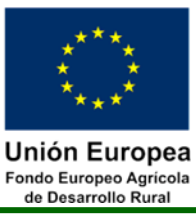

# **Guía para la cumplimentación y presentación de solicitudes de Autorización de Inicio de Inversiones**

# **Convocatoria 2024/1**

# **Submedida 4.1 – Inversiones en explotaciones agrícolas**

*Orden de 17 de enero de 2024, por la que se convocan para el ejercicio 2024 las ayudas dirigidas a la mejora del rendimiento y la sostenibilidad global de las explotaciones agrarias para cultivos intensivos en invernaderos, previstas en la Orden de 24 de septiembre de 2020, por la que se aprueban las bases reguladoras de la concesión de subvenciones en régimen de concurrencia competitiva para el apoyo a las inversiones en explotaciones agrícolas en el marco del Programa de Desarrollo Rural de Andalucía 2014-2020 (submedida 4.1).*

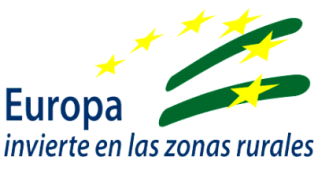

Versión: V1

Fecha: 19/01/2023

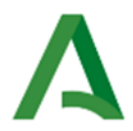

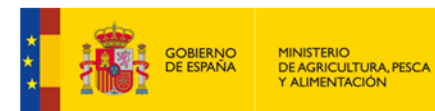

**Unión Europea** Fondo Europeo Agrícola<br>de Desarrollo Rural

### **Contenido**

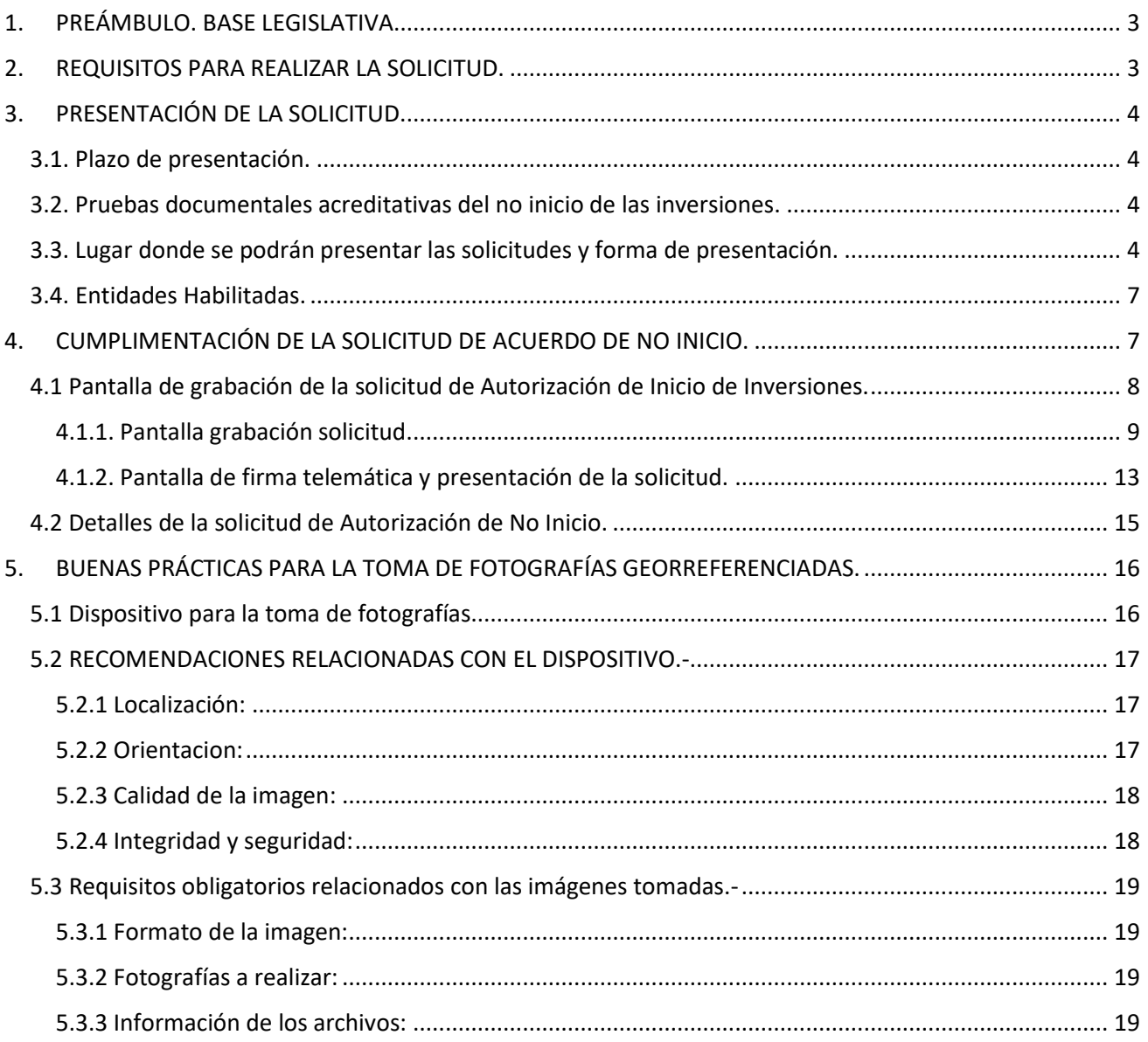

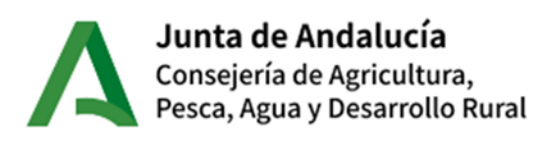

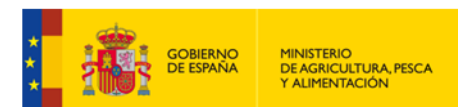

Unión Europea Fondo Europeo Agrícola de Desarrollo Rural

# <span id="page-2-0"></span>**1. PREÁMBULO. BASE LEGISLATIVA.**

En la Orden de 17 de enero de 2024 se convocaron para ejercicio 2024 las ayudas dirigidas a la mejora del rendimiento y la sostenibilidad global de las explotaciones agrarias para cultivos intensivos en invernaderos, previstas en la Orden de 24 de septiembre de 2020, por la que se aprueban las bases reguladoras de la concesión de subvenciones en régimen de concurrencia competitiva para el apoyo a las inversiones en explotaciones agrícolas en el marco del Programa de Desarrollo Rural de Andalucía 2014-2020 (submedida 4.1)

En el apartado 5 del cuadro resumen de la Orden de 24 de septiembre de 2020, se establece que «la realización de actuaciones ligadas al terreno requerirá de la verificación previa de su no inicio por parte de las Delegaciones Territoriales, las cuales emitirán la correspondiente acta de no inicio». Así mismo, y de conformidad con lo establecido en el apartado 5.a) de la citada Orden «se podrá iniciar las actuaciones antes de la resolución de concesión, previa solicitud dirigida a la Delegación Territorial correspondiente que lo podrá autorizar una vez emitida el acta de no inicio en el caso de inversiones ligadas al terreno».

La Dirección del Organismo Pagador de Andalucía en la Guía 1/2021, por la que se dan orientaciones para la adaptación del control de no inicio de las actuaciones ligadas al terreno financiadas por FEADER en el contexto de las medidas adoptadas para hacer frente a la pandemia de COVID-19, establece que «La visita al lugar de la actuación para la verificación del no inicio será sustituida, cuando sea posible [...] por pruebas documentales gráficas suficientes aportadas por la persona solicitante», estableciéndose unas pautas y recomendaciones a la hora de aplicar esta excepcionalidad.

Mediante Resolución de La Dirección de la Producción Agrícola y Ganadera se ha establecido un procedimiento de control alternativo a la visita de no inicio (in situ) para autorizar el comienzo de las actuaciones solicitadas en virtud de la orden de 23 de octubre de 2020, anteriormente citada. En su artículo único establece que las personas que soliciten la autorización de inicio de actuaciones ligadas al terreno podrán acompañar su solicitud con fotografías geolocalizadas y fechadas, como medio de prueba del no inicio de las actuaciones. La Delegación Territorial en base a las pruebas aportadas podrá optar por no llevar a cabo la visita in situ y autorizar el inicio de la inversión.

## <span id="page-2-1"></span>**2. REQUISITOS PARA REALIZAR LA SOLICITUD.**

Sólo podrán realizar la solicitud de Autorización de Inicio de Inversiones para las inversiones contenidas en una solicitud de ayuda presentada mediante la aplicación ALFA.

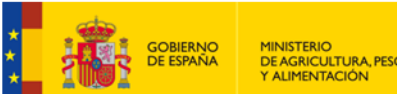

MINISTERIO<br>DE AGRICULTURA, PESCA<br>Y ALIMENTACIÓN

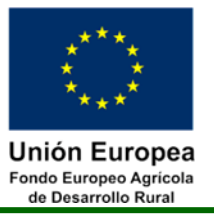

# <span id="page-3-0"></span>**3. PRESENTACIÓN DE LA SOLICITUD.**

#### <span id="page-3-1"></span>**3.1. Plazo de presentación.**

El plazo de presentación de solicitudes de autorización de inicio de inversiones será desde la presentación de la Solicitud de Ayuda hasta la publicación de la resolución de concesión.

#### <span id="page-3-2"></span>**3.2. Pruebas documentales acreditativas del no inicio de las inversiones.**

Las personas interesadas en realizar la solicitud de inicio de actuaciones ligadas al terreno podrán presentar pruebas documentales acreditativas suficientes sobre el no inicio de las inversiones**.** Estas pruebas son fundamentalmente dos:

- Declaración responsable de que las inversiones aún no se han iniciado. En ella se debe acreditar **que las pruebas presentadas se corresponden a la fecha/hora y ubicación indicadas en las mismas**
- Fotografías georreferenciadas del lugar donde se van a realizar las inversiones en las que se evidencie que dichas inversiones aún no se han iniciado. Para que puedan servir, estas fotografías deberán cumplir una serie de requisitos que se indicarán más adelante.

La Delegación Territorial en base a las pruebas aportadas podrá optar por no llevar a cabo la visita in situ y autorizar el inicio de la inversión.

#### <span id="page-3-3"></span>**3.3. Lugar donde se podrán presentar las solicitudes y forma de presentación.**

Las solicitudes se presentarán **exclusivamente de forma telemática** (salvo casos de segundas solicitudes para una misma inversión) a través de la aplicación para la Gestión de Ayudas FEADER (ALFA). Se accede a la aplicación Alfa desde la dirección de Internet:

#### https://ws142.juntadeandalucia.es/agriculturaypesca/alfa/

Esta dirección redirigirá a la Aplicación para la Gestión de Ayudas FEADER (ALFA) desde la que se realiza la presentación telemática de las solicitudes de autorización de inicio de inversiones, y demás gestiones necesarias para la tramitación de los expedientes.

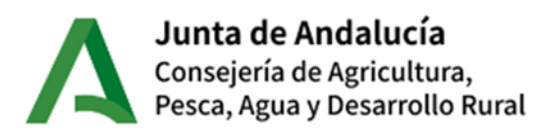

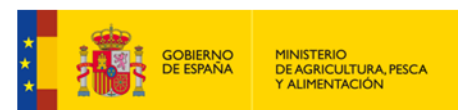

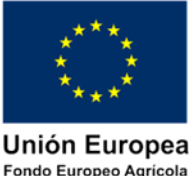

Fondo Europeo Agrícola<br>de Desarrollo Rural

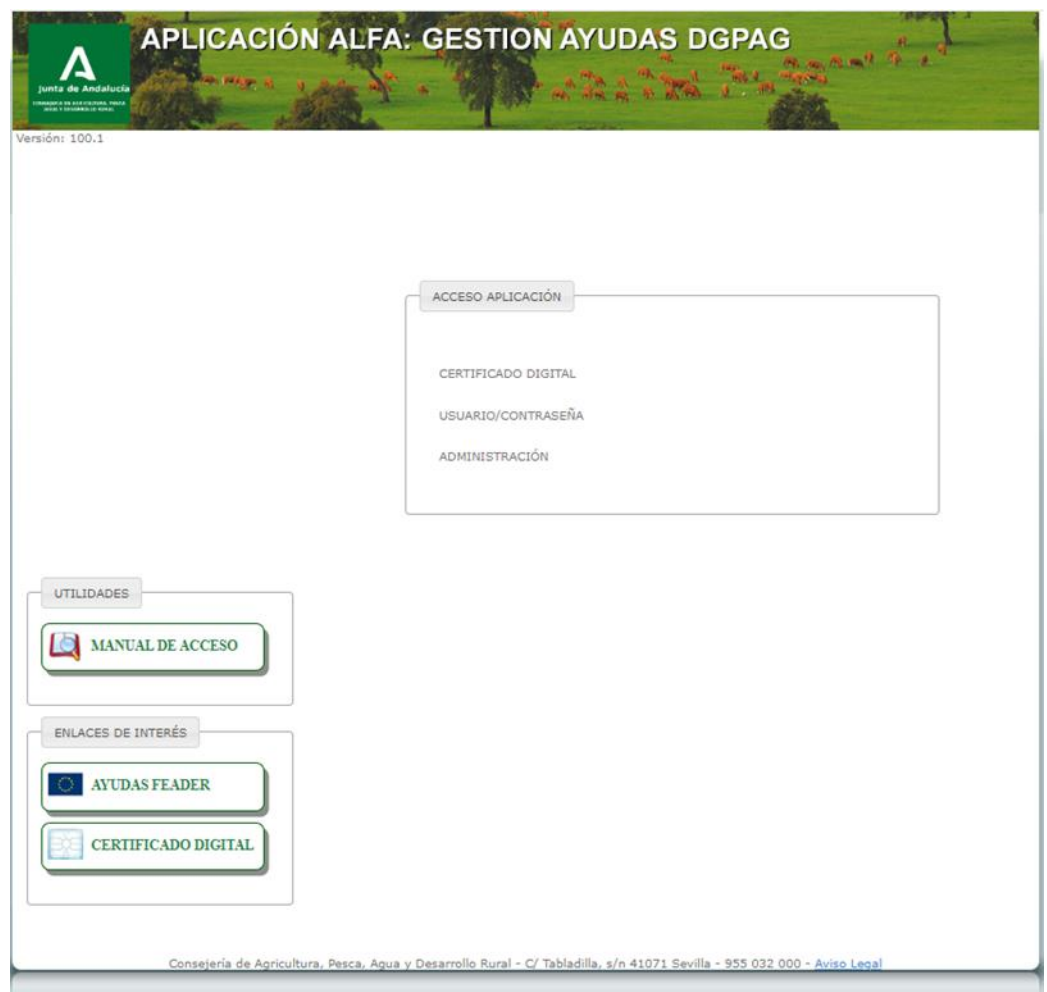

**NOTA IMPORTANTE**: La aplicación está optimizada para los navegadores MICROSOFT EDGE y MOZILLA FIREFOX.

A continuación, acceda mediante CERTIFICADO DIGITAL. Una vez dentro marque sobre la opción MEDIDAD 04: INVERSIÓN ACTIVOS FÍSICOS → SUBMEDIDA 4.1 INV. EXPLOTACIONES

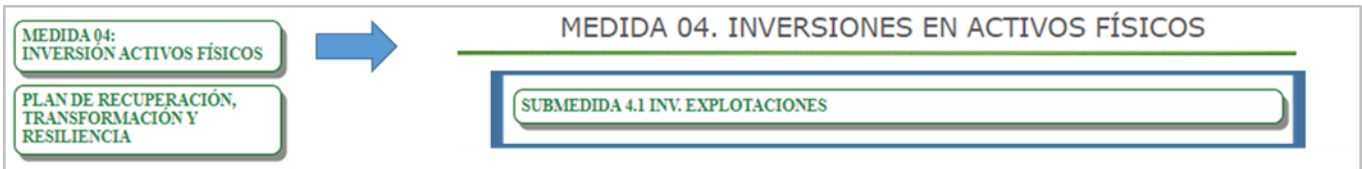

Posteriormente posicione el cursor sobre Convocatorias y acceda a Convocatoria 2024/1.

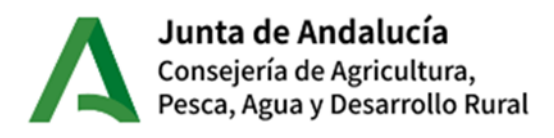

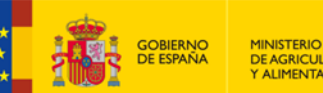

MINISTERIO<br>DE AGRICULTURA, PESCA<br>Y ALIMENTACIÓN

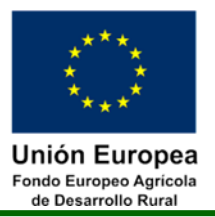

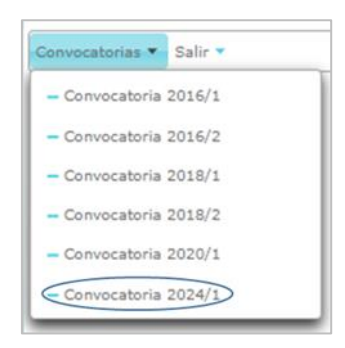

La aplicación ALFA permite:

- **Cumplimentación, firma y presentación telemática** de la solicitud de Autorización de Inicio de Inversiones de forma electrónica por el propio **Solicitante**, el **Representante Legal** (en su caso) o por un **usuario autorizado perteneciente a una Entidad Habilitada** al que se haya concedido la autorización para la presentación. En cualquier caso, el acceso deberá realizarse mediante el **certificado digital**.
- Consulta de las solicitudes presentadas.

El procedimiento para la presentación telemática de las solicitudes de Autorización de Inicio de Inversiones, mediante la aplicación ALFA es el siguiente:

- 1. Cumplimentación de los datos del formulario de la solicitud (para lo cual puede utilizar esta guía con la que podrá resolver las dudas que le surjan a la hora de cumplimentar el resto de datos que se requieren).
- 2. Grabar los datos cumplimentados. La aplicación comprueba que se hayan cumplimentado correctamente los datos obligatorios. En caso de detectar alguna incidencia, la aplicación informa del error detectado para que pueda ser corregido.

**IMPORTANTE**: No se podrá presentar (presentar/registrar) la solicitud hasta que esta esté libre de cualquier incidencia de cumplimentación.

- 3. En el caso de tener errores, se deben revisar y modificar los datos de la solicitud hasta que se eliminen los errores.
- 4. Adjuntar la documentación obligatoria exigida.
- 5. Firmar electrónicamente y presentar telemáticamente la solicitud. Se obtiene una copia de la solicitud ya registrada. En ningún caso debe entenderse que la presentación de la solicitud autoriza por si sola el inicio de las inversiones, sino que requerirá la respuesta de la Delegación Territorial correspondiente.

#### **Centro de Atención al Usuario**

El Servicio de Gestión y Control de Ayudas FEADER pondrá a disposición de los usuarios el Manual de Usuario de la Aplicación ALFA con el que podrá resolver cualquier duda que pudiera surgir en

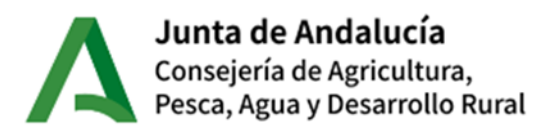

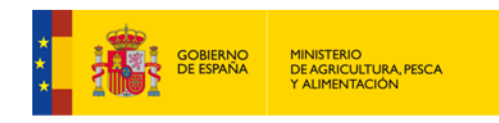

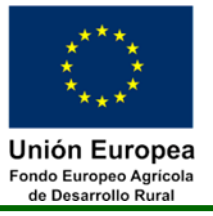

cuanto al funcionamiento de la misma. Igualmente, el Servicio de Gestión y Control de Ayudas FEADER pondrá a disposición de los usuarios de la aplicación ALFA un Centro de Atención al Usuario (CAU), en el que se le podrán resolver todas las dudas acerca del funcionamiento de la aplicación y facilitar la cumplimentación y presentación de las solicitudes.

Al Centro de Atención al Usuario (CAU) se puede acceder a través de los siguientes medios:

- Por teléfono:
	- $O$  954 99 87 89
	- $\circ$  954 10 91 79
	- o Horario de atención:
		- De lunes a jueves (laborables): de 8:00 a 18:00 de forma ininterrumpida.
		- Viernes (laborables): de 8:00 a 14:00
- Por email:
	- o [l-cau.alfa.svi.ag.cagpds@juntadeandalucia.es](mailto:l-cau.alfa.svi.ag.cagpds@juntadeandalucia.es)

#### <span id="page-6-0"></span>**3.4. Entidades Habilitadas.**

Para asesorarle y facilitarle la cumplimentación mecanizada de la solicitud y su presentación de manera telemática puede acudir a alguna de las Entidades Habilitadas que estén reconocidas al amparo de la Orden de 21 de octubre de 2019, por la que se regula el procedimiento para la habilitación de entidades para la presentación y tramitación electrónica de las solicitudes de todo tipo de subvenciones y ayudas.

Estas entidades cuentan con personal técnico con la formación necesaria para facilitarle estas tareas de presentación, si cuenta con su autorización.

## <span id="page-6-1"></span>**4. CUMPLIMENTACIÓN DE LA SOLICITUD DE ACUERDO DE NO INICIO.**

Para poder presentar una solicitud de este tipo, es necesario que haya presentado previamente una solicitud de ayuda.

#### **Modificar una solicitud**

Hasta el momento de la presentación (firma y presentación), los datos grabados con anterioridad quedan registrados y pueden modificarse posteriormente (siempre que no se presente).

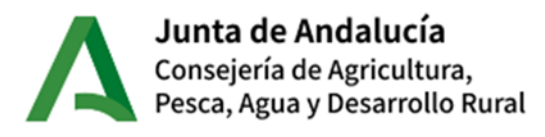

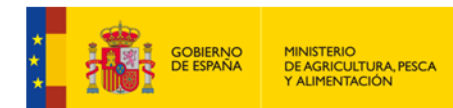

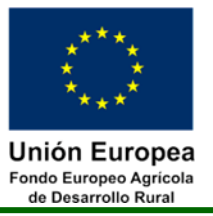

Tras la presentación telemática ya no es posible modificar la solicitud. Si se quiere modificar, debe realizarse una nueva solicitud de autorización en la que sólo estarían disponibles las inversiones cuya autorización de inicio no se hubiera solicitado.

#### **Presentación de varias solicitudes**

Por la aplicación podrá presentarse más de una Solicitud de Autorización de Inicio, siempre que no afecte a inversiones solicitadas con anterioridad. Es decir, ampliar las inversiones a las que se solicita la autorización de inicio.

Si se quiere modificar una solicitud ya presentada telemáticamente que afecte a una inversión ya solicitada deberá hacerse en papel en el registro de la OCA/DT que corresponda.

#### **Consultar una solicitud**

La consulta de las solicitudes presentadas se realizará desde los mismos accesos que la grabación.

A continuación, se indica cómo grabar la solicitud en la aplicación ALFA.

#### <span id="page-7-0"></span>**4.1 Pantalla de grabación de la solicitud de Autorización de Inicio de Inversiones.**

El módulo de grabación y presentación de las solicitudes de Autorización de Inicio de Inversiones en la aplicación ALFA lo encontrará, una vez haya accedido a la misma, en la siguiente ruta:

#### **MEDIDA 04: INVERSIÓN ACTIVOS FÍSICOS > SUBMEDIDA 4.1 INV. EXPLOTACIONES > Convocatoria 2024/1 > SOLICITUD AYUDA > ACUERDO INICIO INVERSIONES > SOL. AUTORIZACION INICIO INV.**

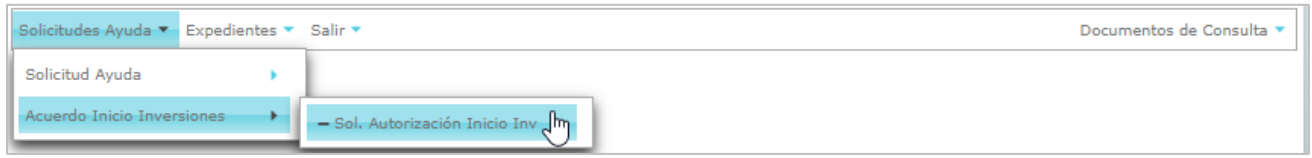

A través de este módulo se permitirá la presentación, por parte de Usuarios Externos y Entidades Habilitadas de solicitudes de Autorizaciones de Inicio de inversiones.

La pantalla de acceso principal mostrará todas las solicitudes de ayuda presentadas a las que tenga acceso el usuario en función de su perfil.

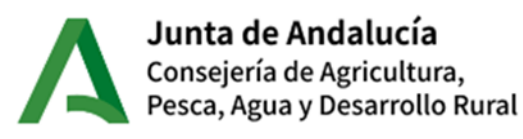

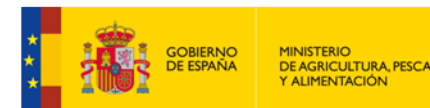

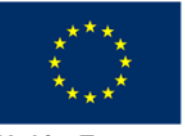

Unión Europea Fondo Europeo Agrícola<br>de Desarrollo Rural

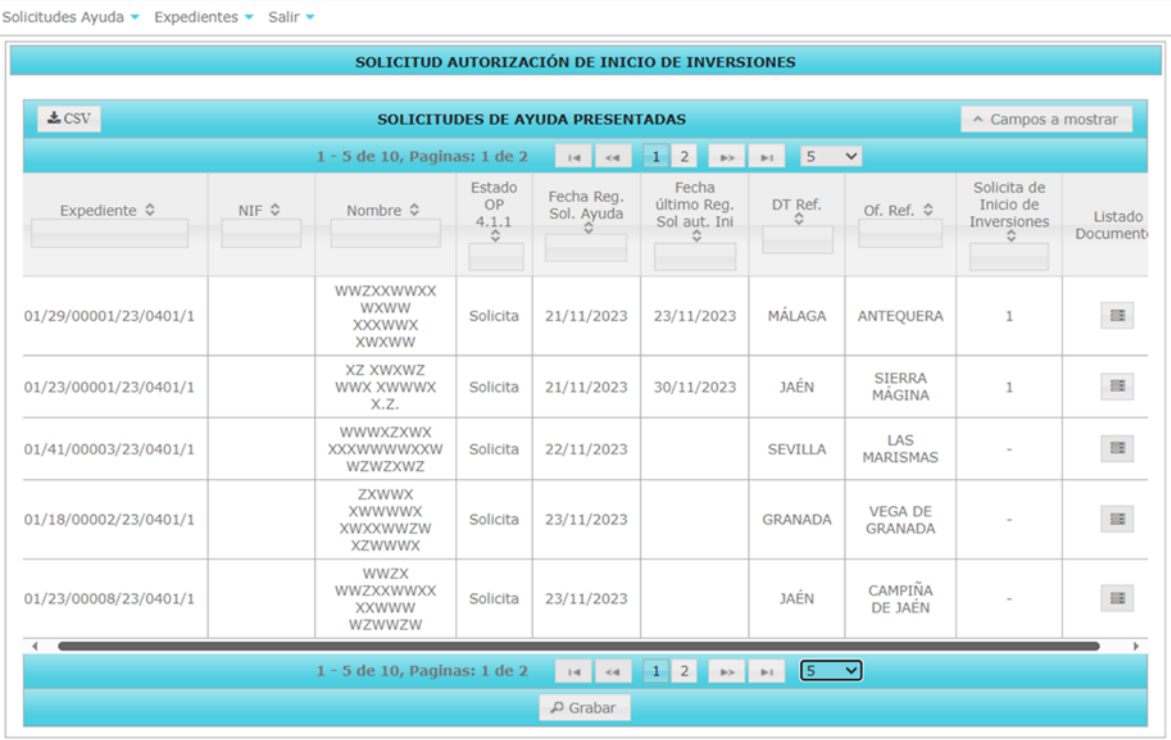

Esta pantalla muestra los siguientes datos de cada uno de los registros:

- Expediente: Número de Expediente
- $\bullet$  NIF.
- Nombre.
- Estado OP 4.1.1
- Fecha registro de la Solicitud de Ayuda
- Fecha último registro solicitud autorización inicio
- DT ref. Delegación Territorial de referencia donde se está tramitando el expediente
- Of. Ref. Ídem para la Oficina Comarcal Agraria de referencia
- Solicitud de Inicio de Inversiones. Número de solicitudes de autorizaciones de inicio de inversiones solicitadas (nulo en caso de no haber realizado ninguna solicitud)
- Listado de documentos

Pulsado el registro requerido y el botón "grabar" de la parte inferior, o mediante doble click, se accederá a la pantalla del expediente en la que se realizará la solicitud.

#### <span id="page-8-0"></span>**4.1.1. Pantalla grabación solicitud.**

Al acceder a la pantalla se muestra lo siguiente:

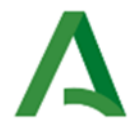

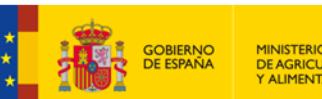

MINISTERIO<br>DE AGRICULTURA, PESCA<br>Y ALIMENTACIÓN

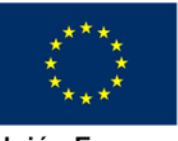

**Unión Europea** Fondo Europeo Agrícola<br>de Desarrollo Rural

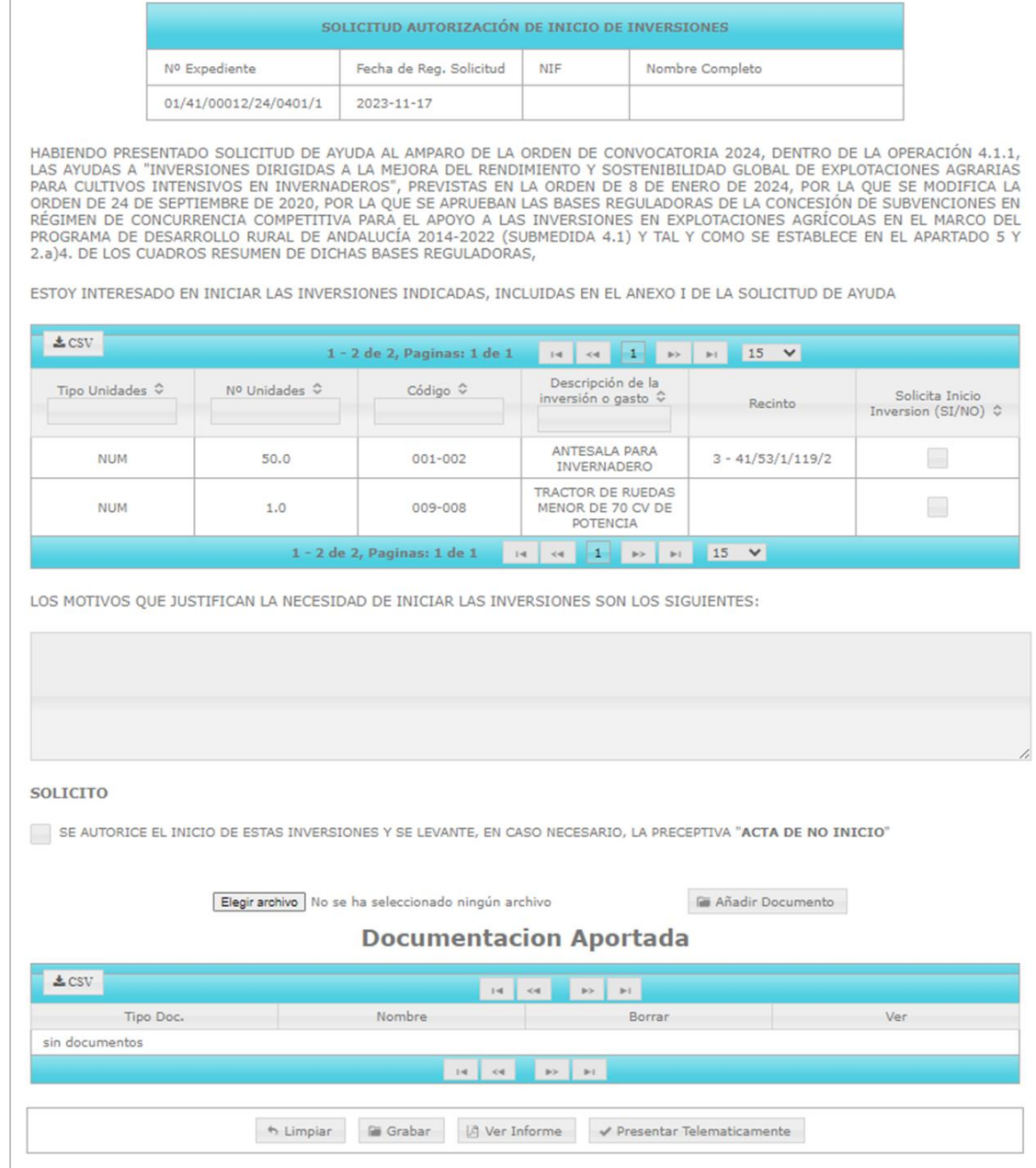

#### Parte superior de la pantalla:

Muestra los datos del expediente seleccionado.

Nº expediente/Fecha Registro Solicitud de Ayuda/ NIF/ Nombre completo

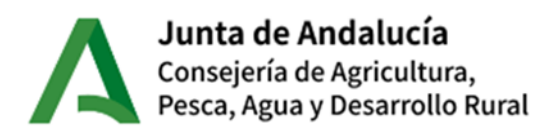

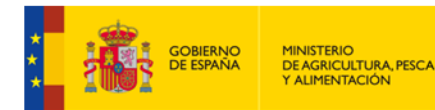

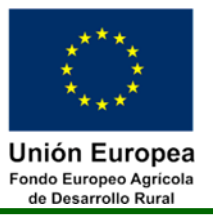

#### Parte central de la pantalla:

Muestra todas las inversiones solicitadas en el Anexo I de la solicitud de ayuda con los siguientes datos obtenidos de la misma:

Tipo unidades/Nº unidades / Código/ Descripción de la inversión o gasto/ Recinto

La última columna "Solicita inicio inversión (SI/NO)" deberá cumplimentarse, indicando en caso de marcar el check, las inversiones cuya autorización de inicio se desea solicitar. En caso de no marcar ninguna de las inversiones disponibles, se mostrará el siguiente mensaje de aviso.

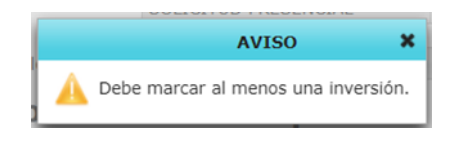

El cuadro de motivos ofrece un campo de texto libre. (1000 caracteres) donde deberá indicar los motivos que justifican la necesidad de solicitar la autorización para el inicio de dichas inversiones. El caso de no cumplimentar este campo, se mostrará el siguiente aviso.

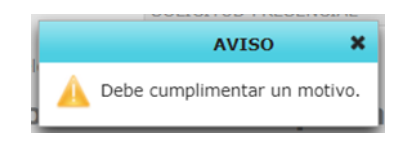

El check de autorización deberá marcarse obligatoriamente para poder realizar la presentación, en caso de no marcarlo, se mostrará el siguiente mensaje de aviso:

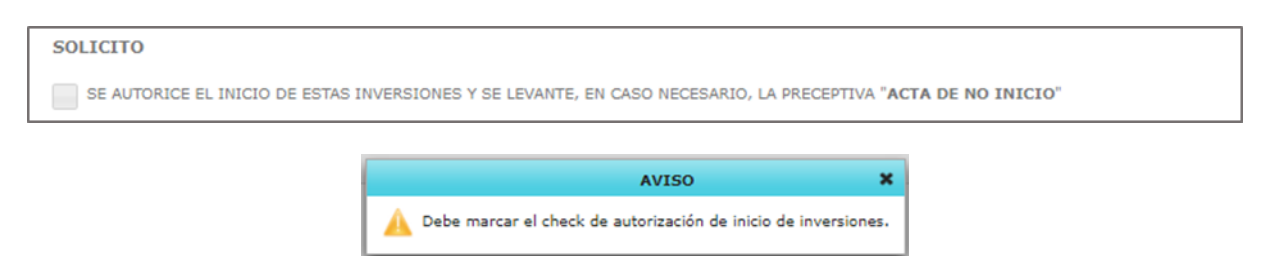

#### Parte inferior de la pantalla (Documentación aportada):

Podrá adjuntar cualquier otro documento que desee, para ello deberá buscar el documento que desea subir a la aplicación, mediante el botón 'elegir archivo', y a continuación pulsar el botón 'Añadir documento'

Se mostrará el siguiente mensaje que confirma la subida del documento:

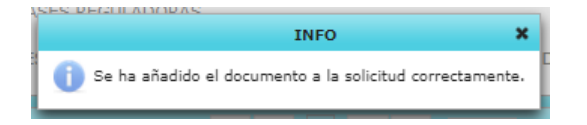

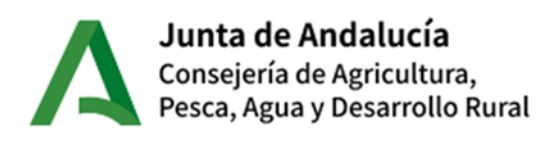

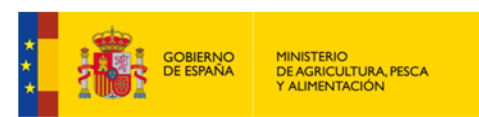

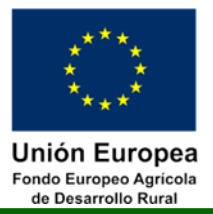

#### **Documentacion Aportada**

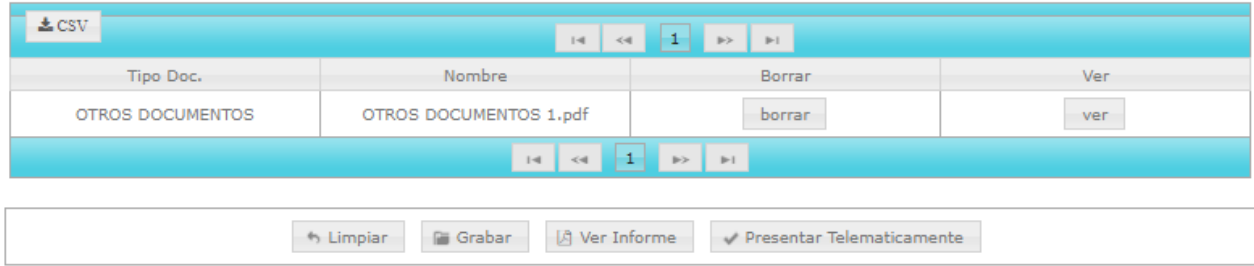

Con las opciones 'borrar' y 'ver' podrá comprobar si ha subido el documento correcto y rectificar en caso de error.

Botones:

- 'Limpiar': borra los datos introducidos en pantalla
- 'Grabar': graba los datos introducidos.
- 'Ver Informe': muestra el informe generado con los datos cumplimentados en pantalla.
- 'Presentar Telemáticamente': en caso de no contener errores de cumplimentación, envía a portafirmas la solicitud.

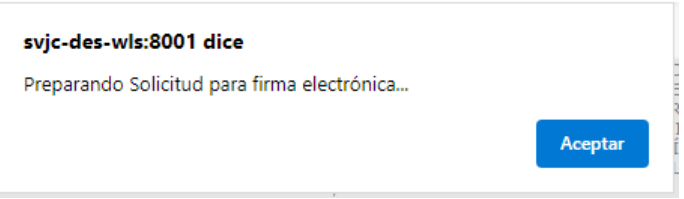

Se mostrará el siguiente mensaje que dará acceso la pantalla de firma de la solicitud.

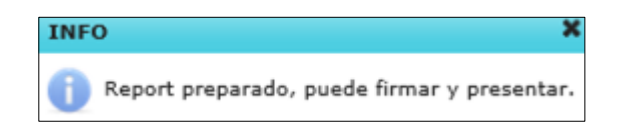

'Volver': permite volver a pantalla inicial de selección de expediente, previa confirmación.

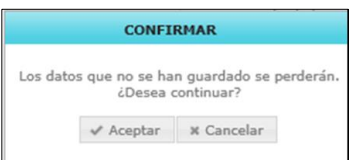

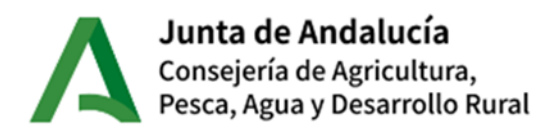

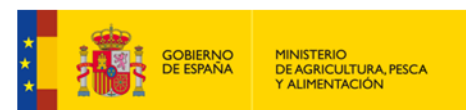

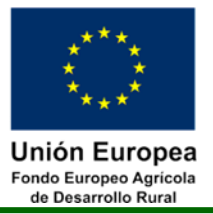

#### <span id="page-12-0"></span>**4.1.2. Pantalla de firma telemática y presentación de la solicitud.**

Desde esta pantalla se puede realizar la presentación telemática de la solicitud

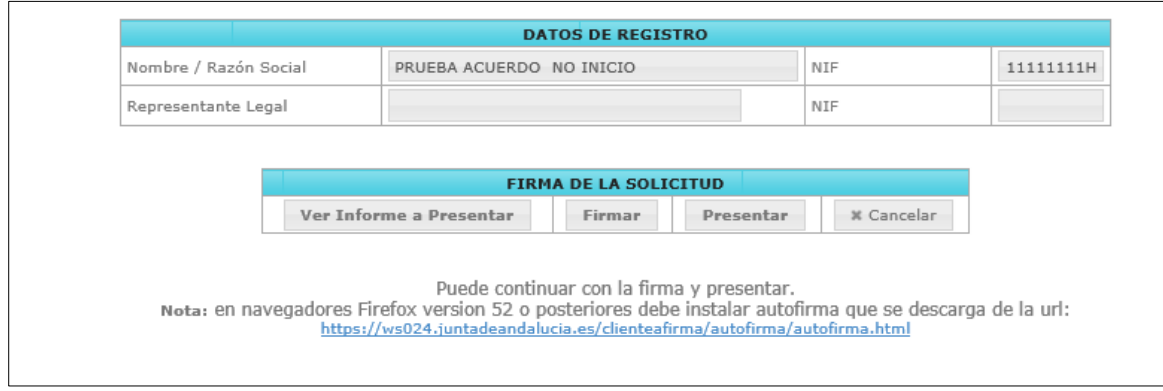

En esta pantalla intermedia podrá realizar las siguientes funciones, mediante los diferentes botones disponibles:

- 'Cancelar': este botón permite cancelar el proceso de firma y volver a la pantalla de solicitud de autorización de inicio de inversiones del expediente.
- 'Ver Informe a Presentar': muestra el informe generado que será enviado a firma.
- 'Firmar': de dependiendo del servidor, mostrará uno u otro tipo de acceso a firma, con la siguiente sucesión de mensajes:
	- o Pulsar Firmar:

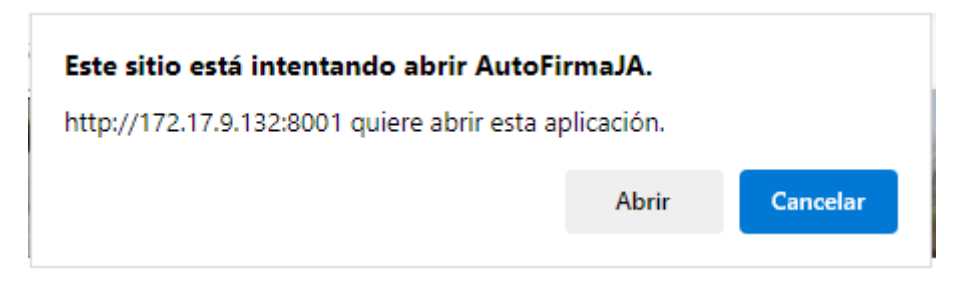

o Selección de Certificado:

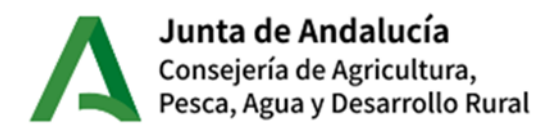

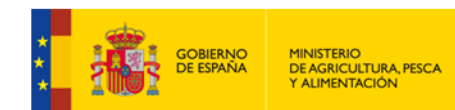

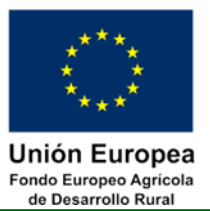

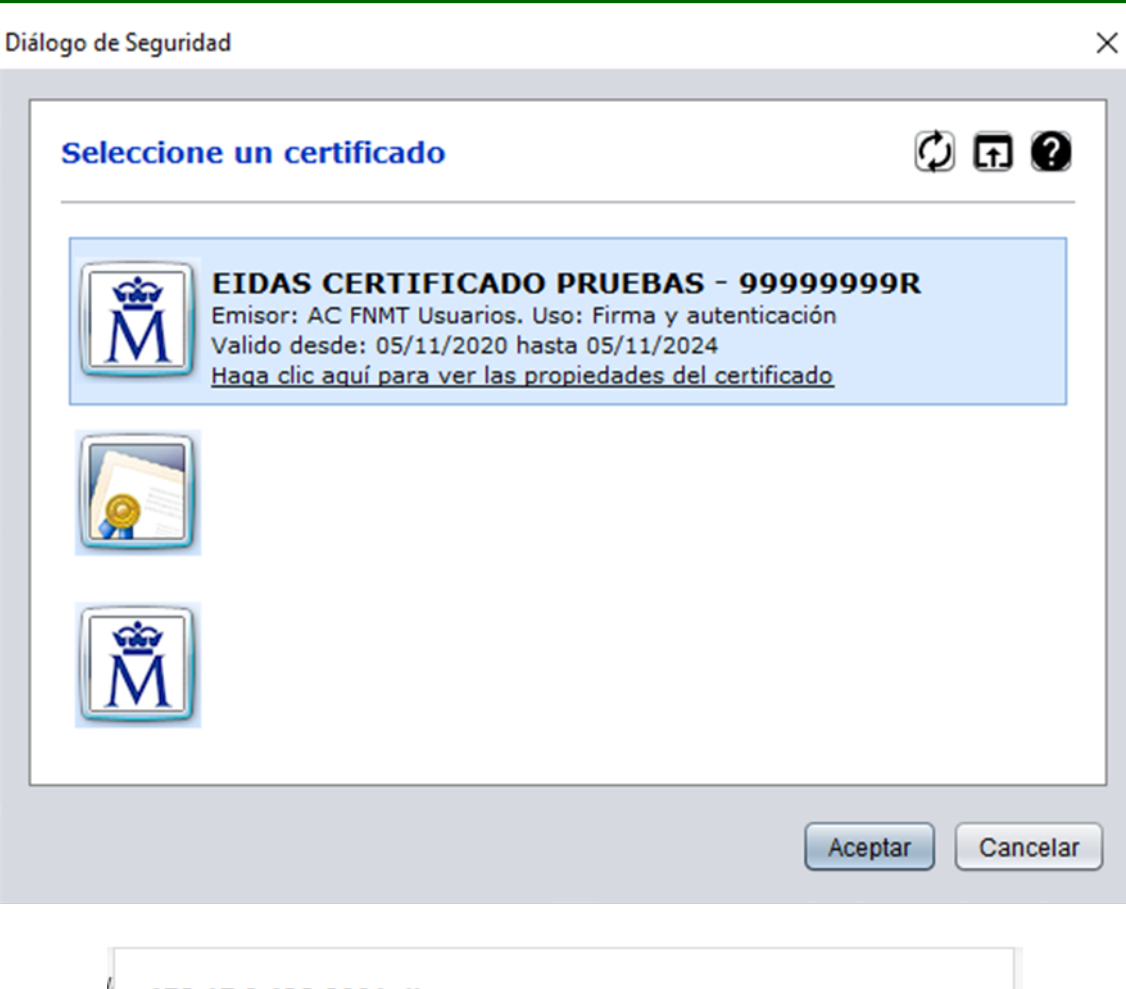

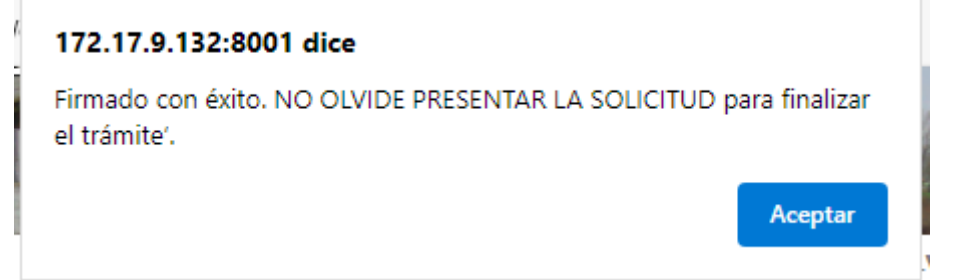

 'Presentar': El caso de pulsar el botón "presentar" sin haber firmado la solicitud, se mostrará el siguiente mensaje de aviso.

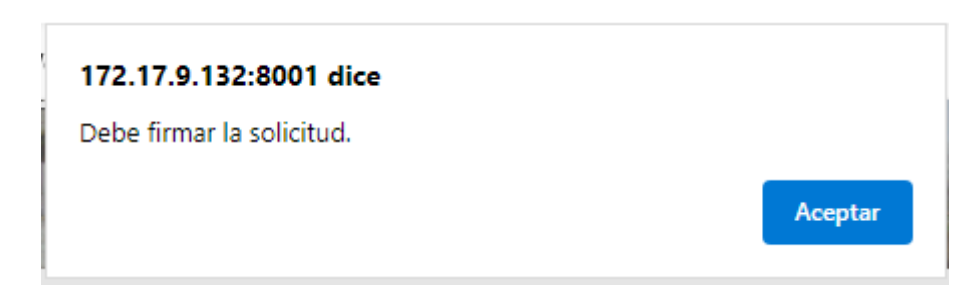

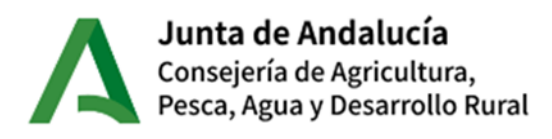

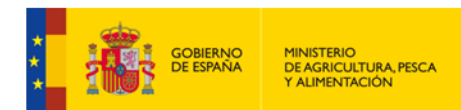

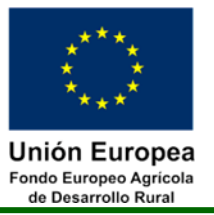

Una vez presentada correctamente la solicitud, ésta podrá consultarse en la pantalla de selección de expedientes en el registro correspondiente.

En la columna 'Solicitud de inicio de Inversiones' se mostrará el número de solicitudes presentadas.

En la última columna se muestra la/s Solicitud/es registradas en formato pdf y los documentos adjuntos en su caso.

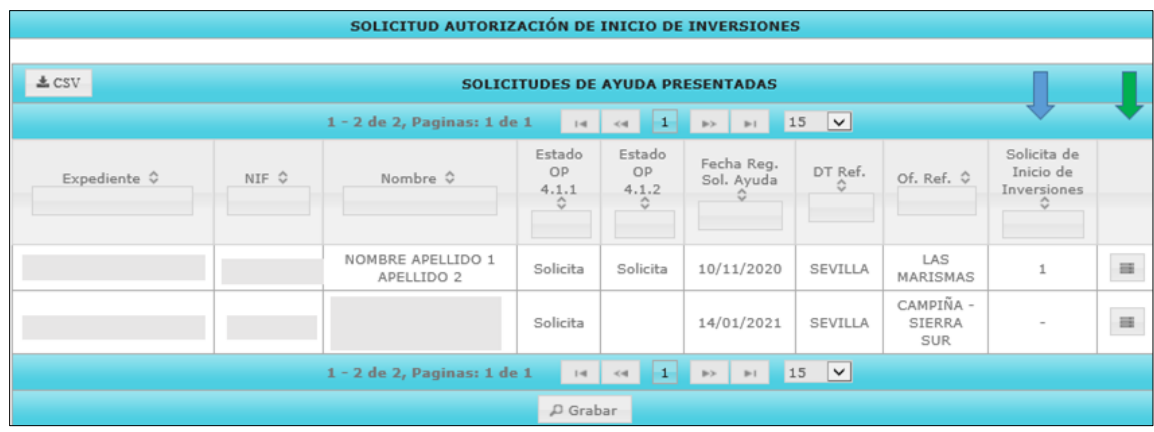

Pulsando el botón indicado con un recuadro azul, se mostrará la solicitud generada por la aplicación que se ha presentado y los documentos que haya subido a la aplicación, podrá consultar cada uno de ellos pulsando sobre el nombre deseado.

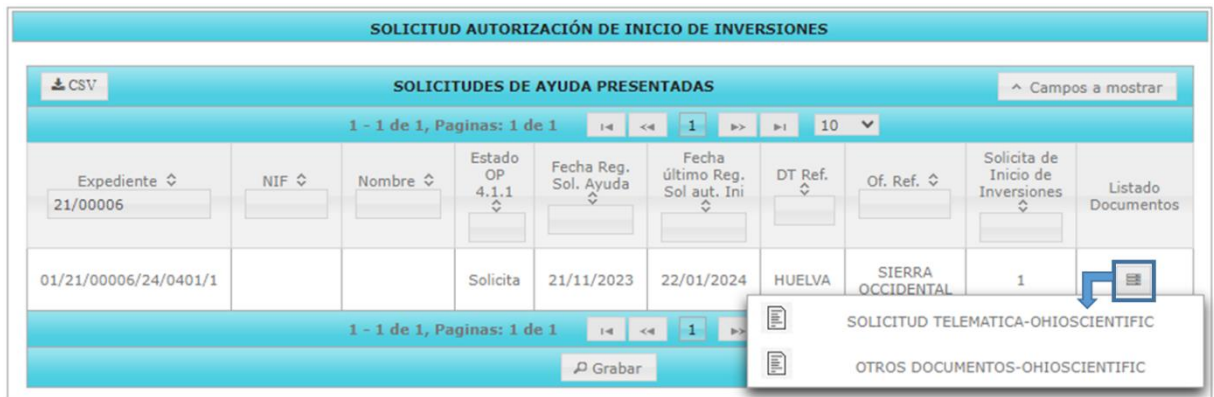

#### <span id="page-14-0"></span>**4.2 Detalles de la solicitud de Autorización de No Inicio.**

En el caso de que se presente más de una solicitud de Autorización de No Inicio, según se ha indicado anteriormente en el apartado "presentación de varias solicitudes", ésta no podrá modificarse, debiendo realizar una nueva solicitud de autorización en la que sólo estarían disponibles las inversiones cuya autorización de inicio no se hubiera solicitado.

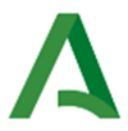

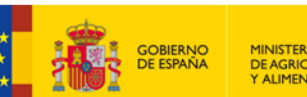

MINISTERIO<br>DE AGRICULTURA, PESCA<br>Y ALIMENTACIÓN

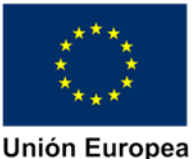

**Fondo Europeo Agricola** de Desarrollo Rural

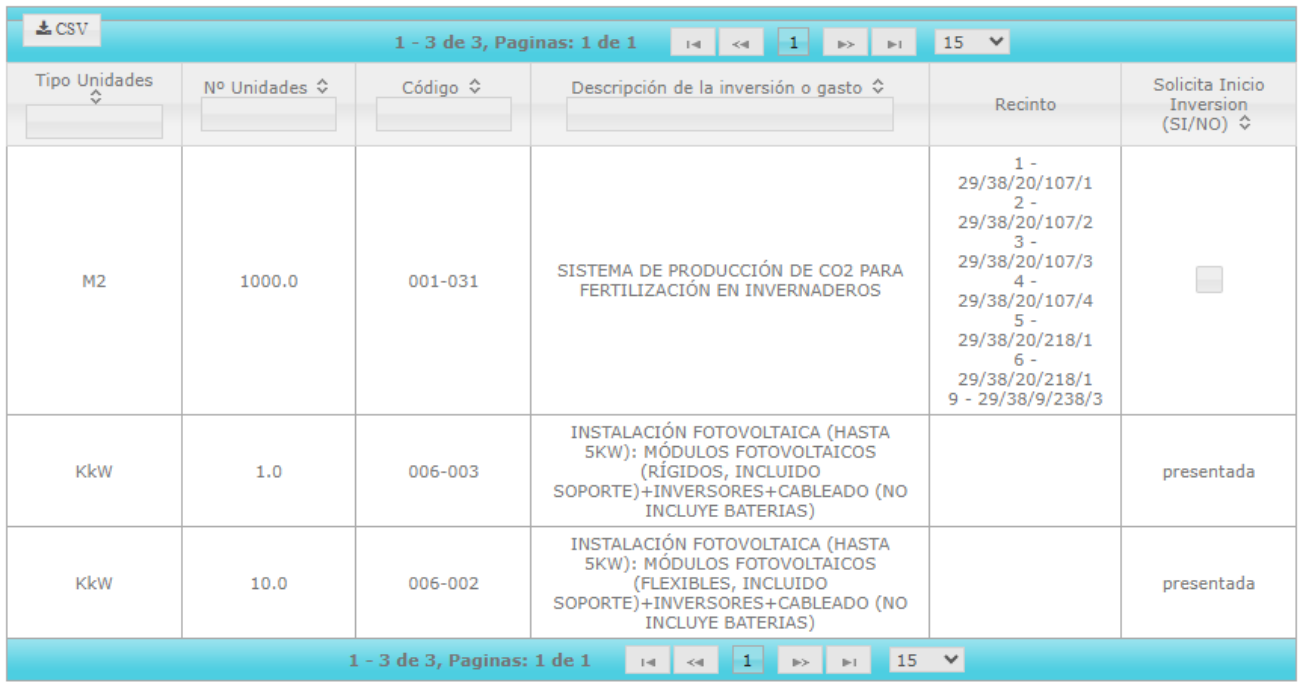

Si no quedara ninguna inversión para la que no se hubiera presentado solicitud de autorización de inicio, se mostrará el siguiente mensaje de aviso:

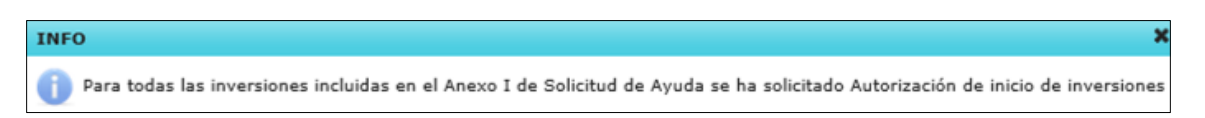

## <span id="page-15-0"></span>**5. BUENAS PRÁCTICAS PARA LA TOMA DE FOTOGRAFÍAS GEORREFERENCIADAS.**

A continuación, se recogen las INDICACIONES para la toma de fotografías georreferenciadas que permitan al solicitante la justificación fehaciente de que no se han iniciado las inversiones ancladas al terreno, recogidas en su Solicitud de Ayuda.

#### <span id="page-15-1"></span>**5.1 Dispositivo para la toma de fotografías**

Debe utilizarse una cámara o dispositivo que permita recoger imágenes en formato digital cuyos archivos generados recojan la información (metadatos) que se indica en el epígrafe '1.3.2 INFORMACIÓN DE LOS ARCHIVOS', especialmente la georreferenciación de las imágenes.

En el caso de dispositivos móviles, para la realización de las fotografías georreferenciadas debe utilizarse alguna aplicación que georreferencie las fotografías tomadas con los dispositivos móviles

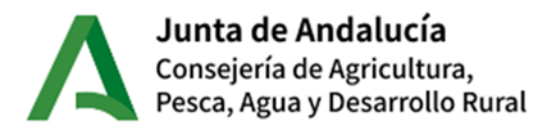

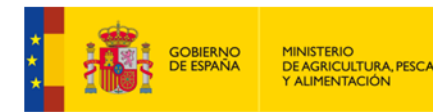

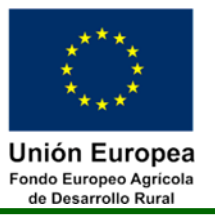

(teléfonos o tablets) como "Open Camera", que se puede descargar de las tiendas de aplicaciones correspondientes.

Se recomienda utilizar el modo Automático de la cámara, dirigiendo directamente al objeto.

#### <span id="page-16-0"></span>**5.2 RECOMENDACIONES RELACIONADAS CON EL DISPOSITIVO.-**

A continuación, se indican las principales recomendaciones a tener en cuenta relacionadas con el dispositivo con el que se tomen las imágenes.

#### <span id="page-16-1"></span>**5.2.1 Localización:**

Asegurarse de tener encendido el GPS del móvil antes de realizar las fotografías

Esperar en el ángulo de visión un par de segundos antes de realizar la foto, para asegurar la captación de satélites para el correcto funcionamiento del GPS

Permanecer cerca del límite de la parcela

Antes de la captura de la fotografía se configurará el sistema para tener la mejor precisión en la localización.

Configurar el dispositivo móvil con "Fecha y hora automática", para evitar problemas cerca de lugares con otra zona horaria (zonas cercanas a Portugal o Marruecos)

Calibrar la brújula del dispositivo móvil (moviendo el dispositivo en el aire "trazando un número ocho").

#### <span id="page-16-2"></span>**5.2.2 Orientacion:**

La orientación indica la dirección a la que se realiza la foto. Si no es posible obtenerla de forma automática, es recomendable indicarla en un documento aparte que se adjunte también

Siempre que sea posible deberá aparecer en la foto un objeto identificable que sea indicativo de la escala y la ubicación (nave, poste eléctrico, montaña, alguna señalización, etc.)

La fecha y la hora de la toma de la foto será la que marque la cámara o el teléfono móvil utilizado

Permanecer sobre el ángulo de visión un par de segundos antes de tomar la fotografía

Ajustar la altura del ángulo de visión (cámara) a la altura del objeto en el campo

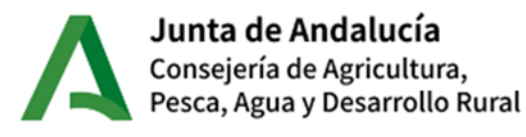

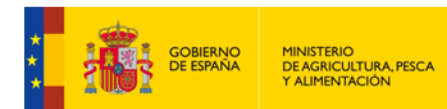

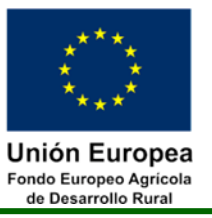

En el caso de fotografías para la justificación de no inicio de plantaciones, deberán tomarse fotos cruzadas: tomadas en los extremos y que aseguren que no se observan plantones en direcciones opuestas

#### <span id="page-17-0"></span>**5.2.3 Calidad de la imagen:**

Exactitud: tratar de definir lo que se quiere mostrar, su dimensión y características.

Se deberán poder apreciar de forma clara las características del objeto a fotografiar.

Asegurar la nitidez y el contraste, realizando las fotos cuando haya luz suficiente para evitar fotos oscuras y mantener la cámara quieta.

Se recomienda mantener la cámara quieta en el momento de la toma de la fotografía.

No incluir directamente en la vista de la foto logotipos, fecha o texto. En caso de existir marcas de agua, tendrán una dimensión y localización que no dificulte la visualización de la foto en sí

Debe evitarse:

Fotos desenfocadas (borrosas) u oscuras, en las que no se puedan apreciar los detalles referentes a lo que se pretende justificar

Que aparezcan personas y matrículas de vehículos (por privacidad)

Perspectivas con el horizonte muy obstaculizado.

Contraluz: no hacerlas con el sol de cara

Condiciones oscuras y regular los ajustes de la cámara

Sombras que afecten: del fotógrafo, de edificios o vehículos

Contenidos inapropiados o la aparición de cualquier objeto innecesario

#### <span id="page-17-1"></span>**5.2.4 Integridad y seguridad:**

No se deben cambiar las características de la fotografía, ni aplicar filtros ni efectos

No editar las fotografías realizadas o los archivos correspondientes

No se admitirán fotografías o archivos manipulados

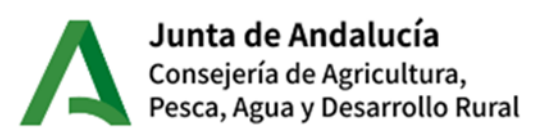

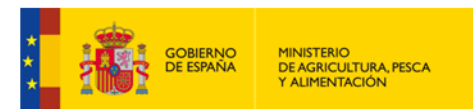

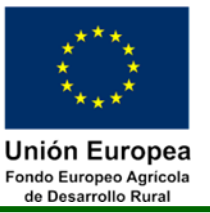

#### <span id="page-18-0"></span>**5.3 Requisitos obligatorios relacionados con las imágenes tomadas.-**

A continuación, se indican los requisitos obligatorios a tener en cuenta relacionadas con el formato de las imágenes tomadas y el archivo donde se guardan.

#### <span id="page-18-1"></span>**5.3.1 Formato de la imagen:**

El formato de imagen recomendado es JPG, PNG, GIF, TIFF, BMP, PDF

Un tamaño máximo de archivo de 3 MegaBites

#### <span id="page-18-2"></span>**5.3.2 Fotografías a realizar:**

Se debe aportar un mínimo de dos fotografías por inversión solicitada

Entre las fotografías aportadas deberá haber una fotografía general en la que quede reflejada la superficie afectada

Entre las fotografías aportadas deberá haber una fotografía de detalle que permita comprobar lo que se quiere demostrar con la misma

Se recomiendan fotos adicionales:

Desde distintos puntos y ubicaciones, abarcando la línea de declaración o la zona requerida

Desde diferentes ángulos/posiciones:

Posición Normal: enfrentado al objeto a fotografiar, desde altura y posición normales en línea con el objeto

Posición Picada: fotos cenitales desde altura o aéreas

No se recomiendan posiciones inferiores o "desde el suelo": Contrapicado o Nadir

#### <span id="page-18-3"></span>**5.3.3 Información de los archivos:**

Cuando se realiza una fotografía con un dispositivo digital se genera un archivo que, además de contener la imagen tomada, guarda otra serie de datos (metadatos) relacionados con la misma.

La información mínima que debe contener el fichero, además de la propia imagen, debe ser:

Ubicación geográfica: Longitud y latitud registrada por la antena GNSS (antena precisa) de la cámara o teléfono móvil

Orientación de la cámara: Dirección hacia la que se realiza la foto

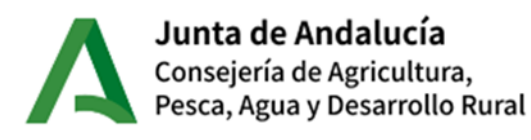

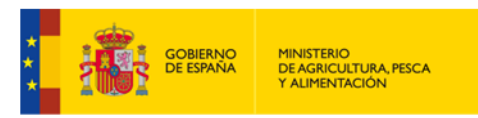

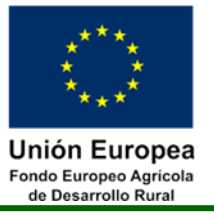

Fecha y hora: Con detalle de minutos y segundos, registrada por la antena

GNSS (antena precisa) de la cámara o teléfono móvil utilizado: No se debe permitir establecerlas de manera manual.

Información sobre el dispositivo: Datos propios de configuración que contiene el dispositivo: marca, modelo y datos técnicos de la toma de fotografía si están disponibles (apertura de diafragma, velocidad de obturación, distancia focal o sensibilidad ISO, entre otros).

En caso de solicitar acta de no inicio para más de una inversión, se recomienda nombrar el archivo de manera que permita relacionarlo con la inversión correspondiente.

Para comprobar que la foto contiene todos los metadatos se puede seleccionar el archivo en el dispositivo y pulsar icono/botón 'Propiedades' o 'Información', en función de dicho dispositivo. Una forma más fácil de comprobarlo es desde un dispositivo que tenga navegador de archivos (Ordenador personal, tableta, etc.)

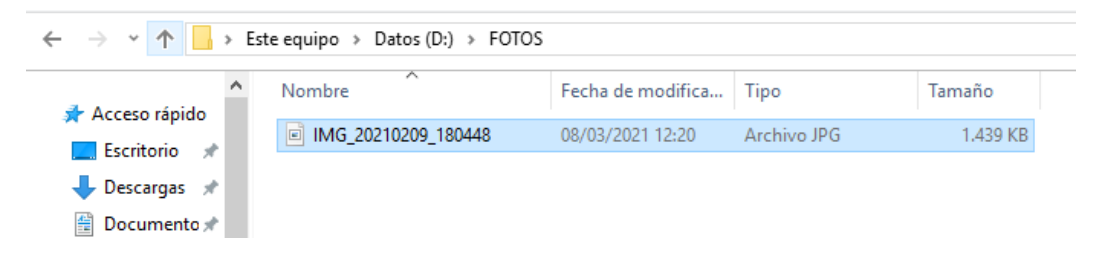

Pinchando el archivo, botón derecho, apartado 'Propiedades':

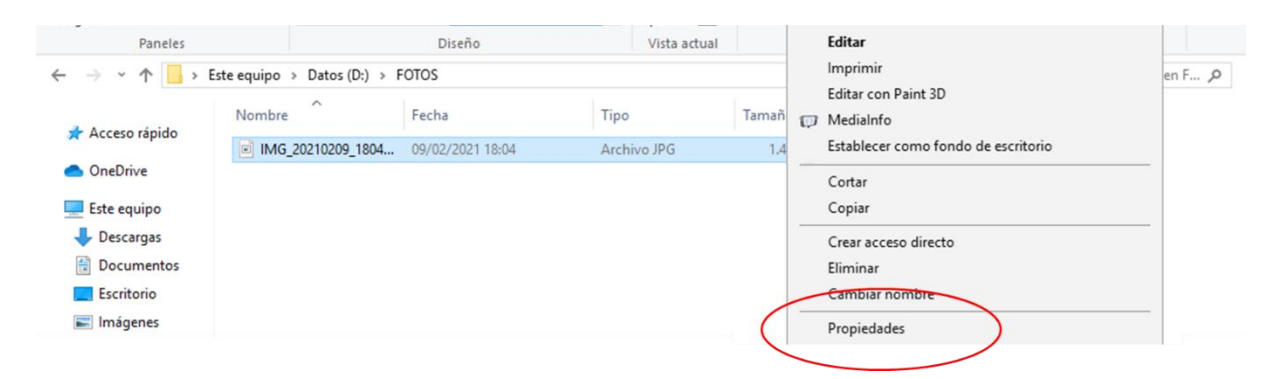

Luego hay que pulsar la pestaña 'Detalles':

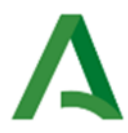

# **Junta de Andalucía**<br>Consejería de Agricultura,<br>Pesca, Agua y Desarrollo Rural

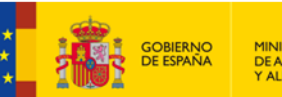

MINISTERIO<br>DE AGRICULTURA, PESCA<br>Y ALIMENTACIÓN

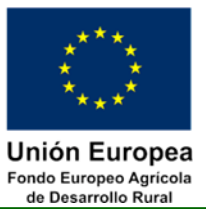

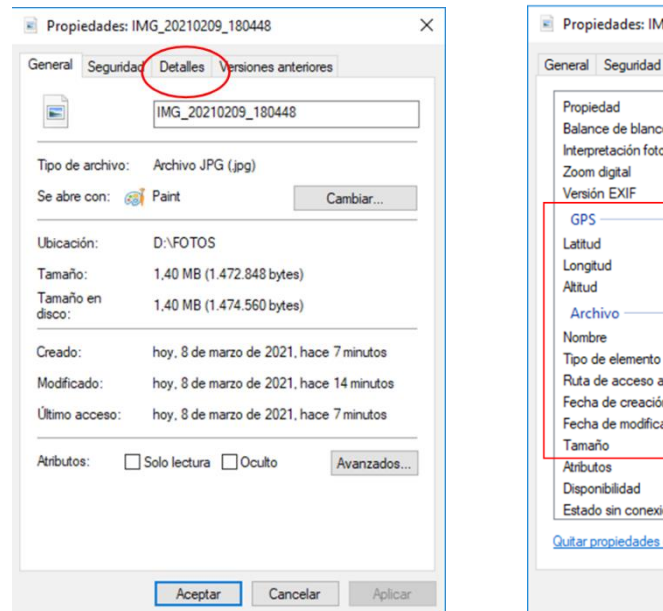

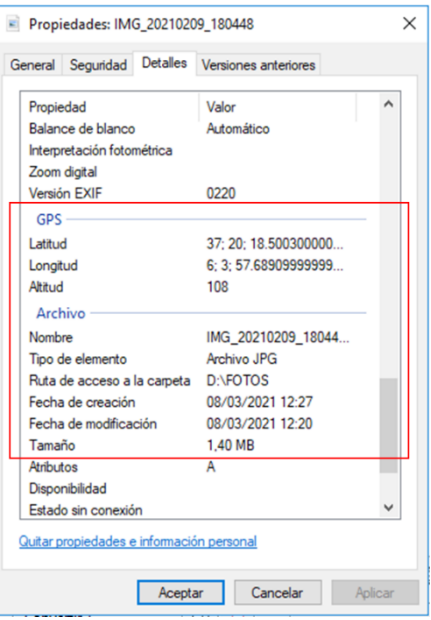